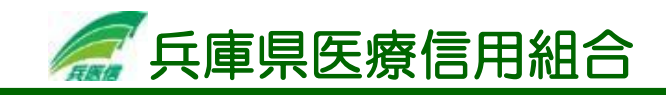

## ワンタイムパスワードの利用解除

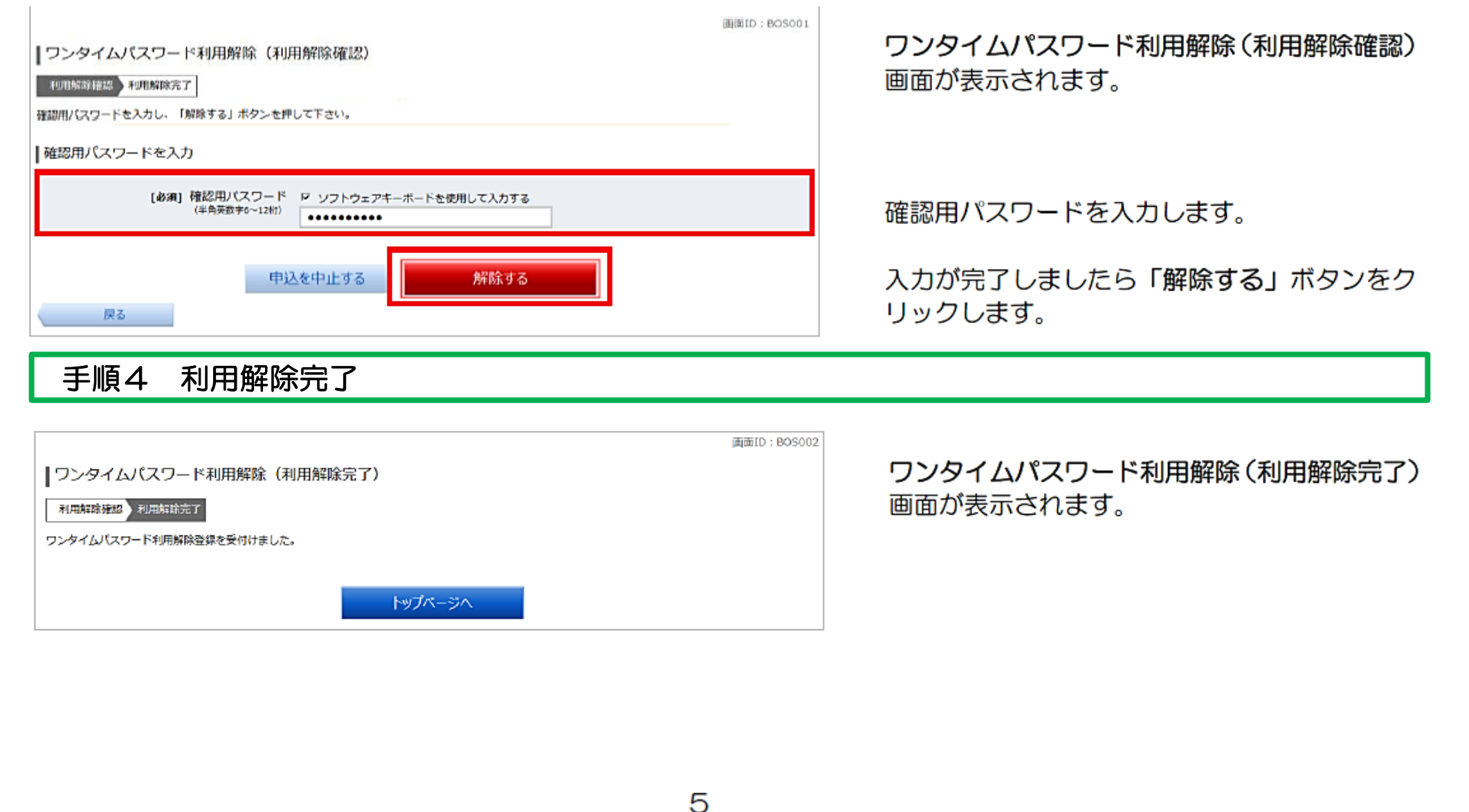

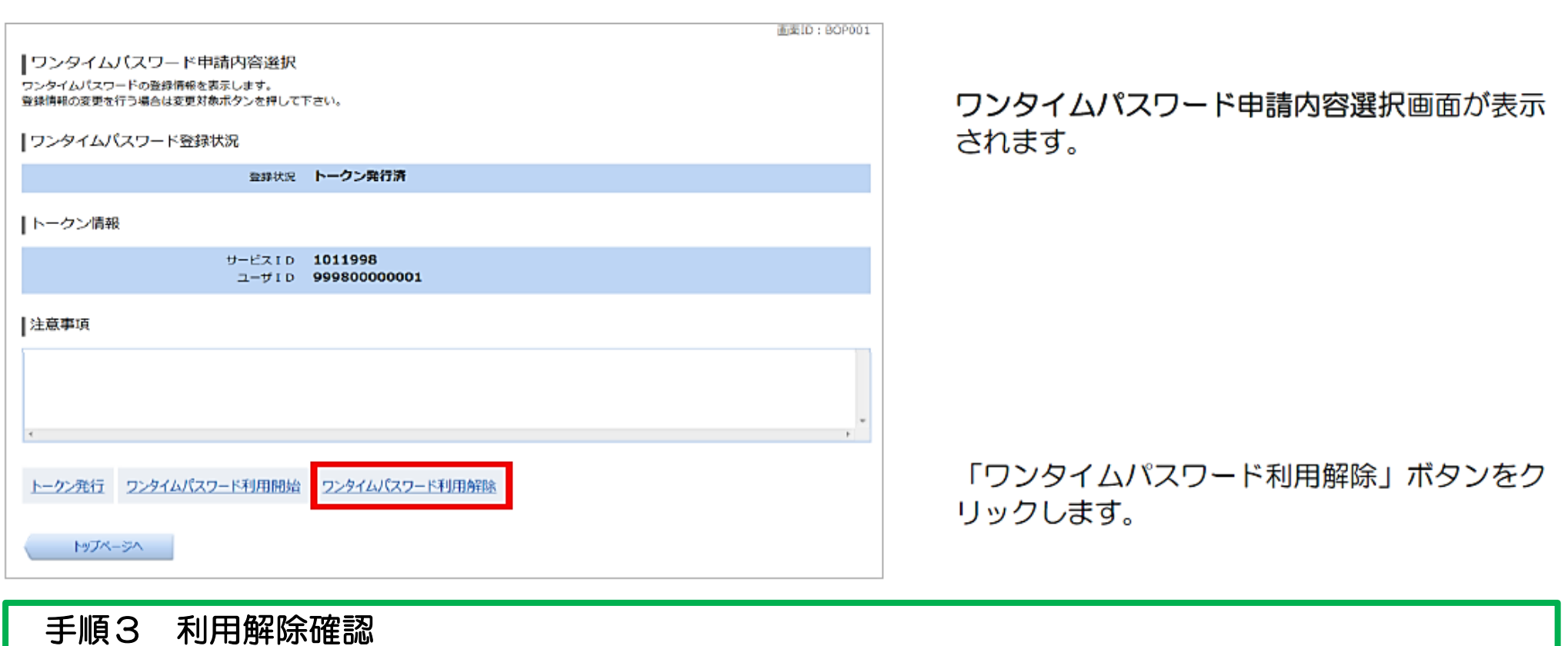

## 手順2 ワンタイムパスワード申請内容選択

ワンタイムパスワードのご利用を中止する際は、下記の「利用解除」が必要となります。 また、携帯電話もしくはスマートフォンの機種変更をする際についても、端末の機種変更前にワンタイムパ スワードの利用解除を行う必要があります。この場合、利用解除を行った後、一定時間を置いてから機種変 更後の端末でワンタイムパスワードアプリを再度ダウンロードしてください。尚、①アプリの削除②端末の 初期化についても同様に削除・初期化をする前にワンタイムパスワードの利用解除を行う必要があります。 ワンタイムパスワードを複数回誤入力した事に伴いインターネットバンキングにログインできなくなった 場合、ワンタイムパスワードの利用解除前に機種変更・アプリの削除・端末の初期化を行った場合につきま しては、別途当組合窓口でのお申込が必要となりますのでご注意ください。

## 手順1 トップページ

メニューより「ワンタイムパスワード申請」ボタンをクリックし、サブメニューより「ワンタイムパスワード申請」ボ タンをクリックしてください。

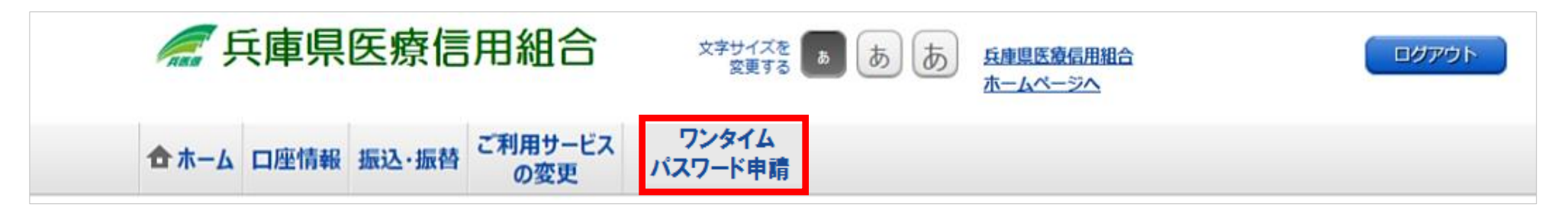

手順3 トークン削除確認

削除するトークンを確認し「削除」ボタ ンを選択します。

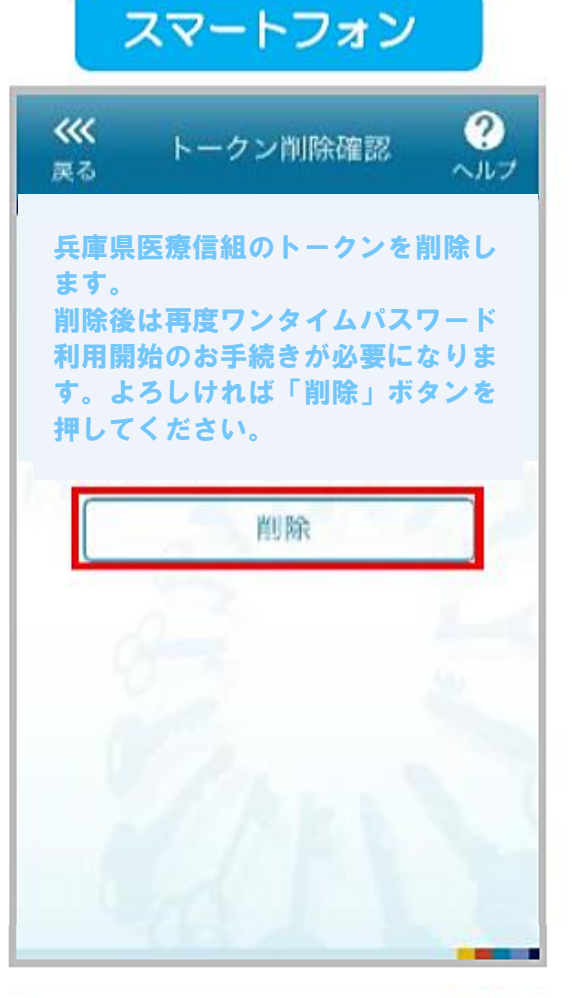

(1) トークン削除確認画面が表示され ます。

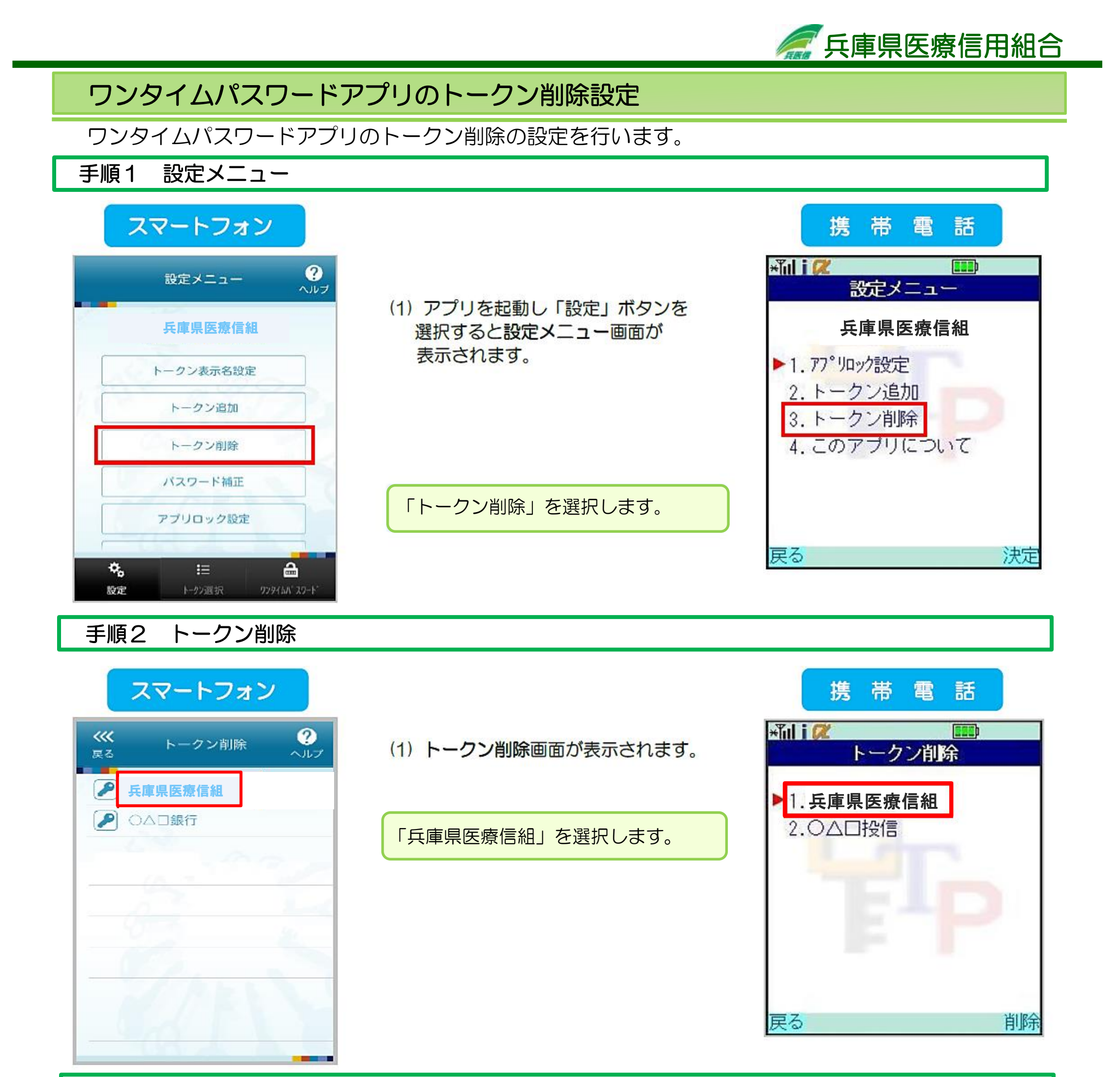

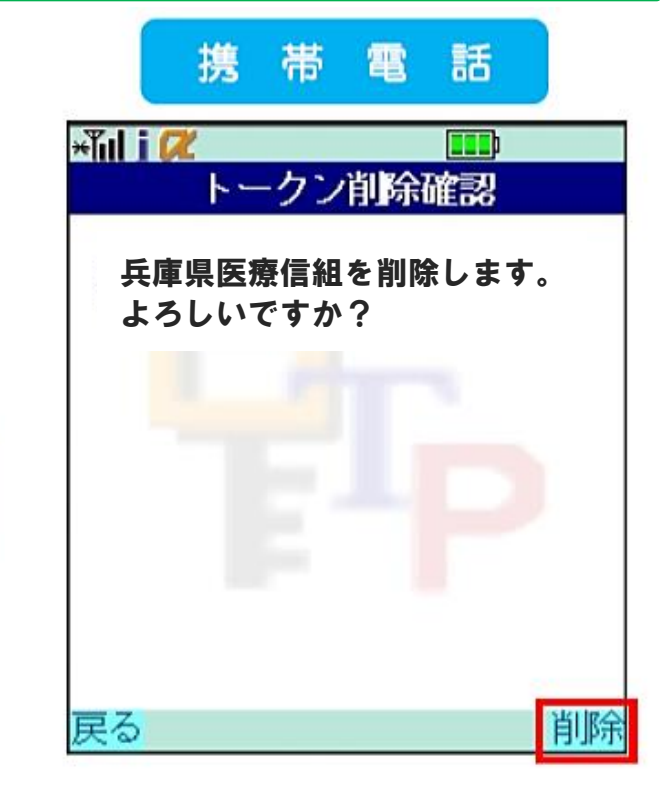

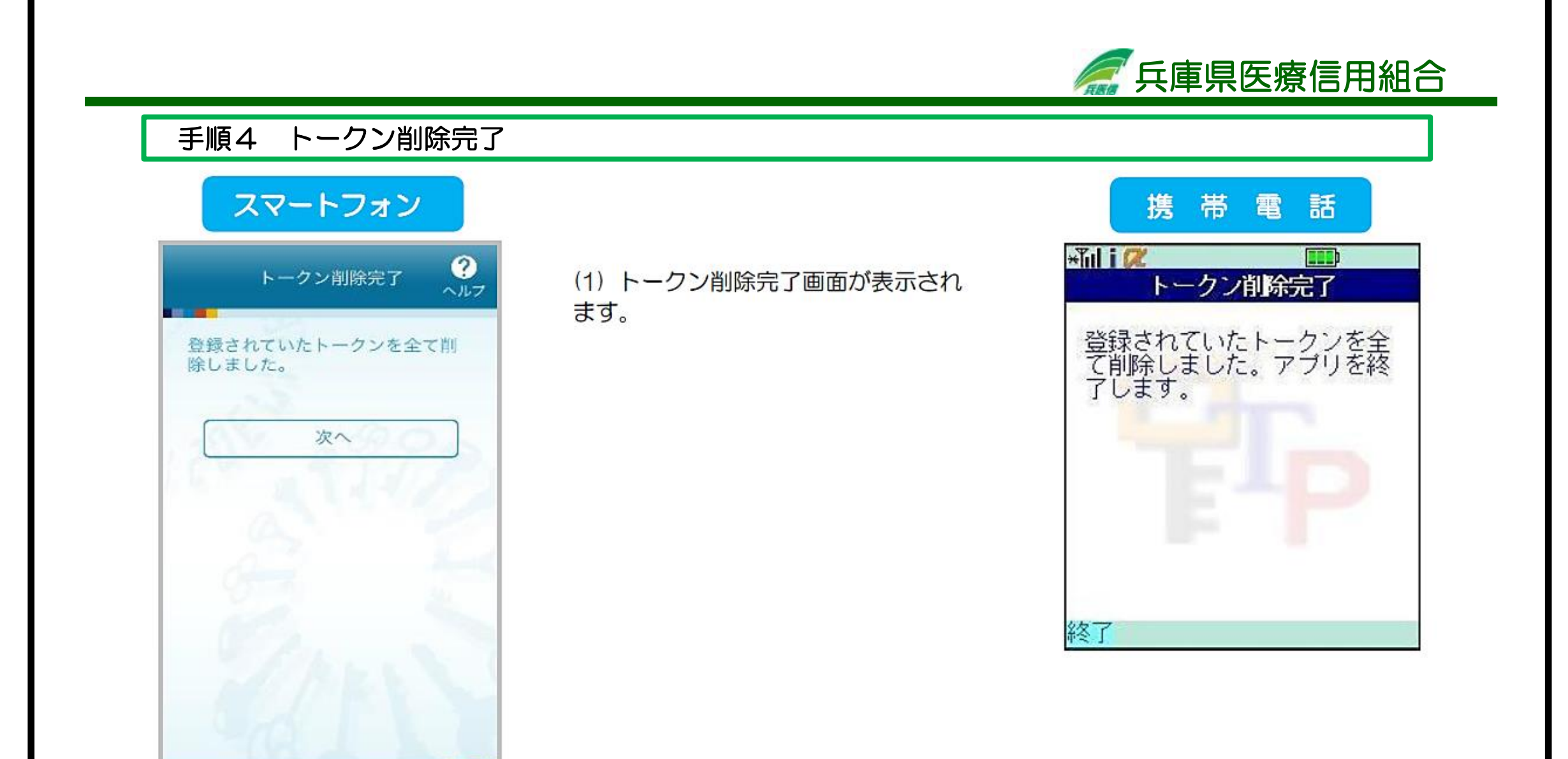

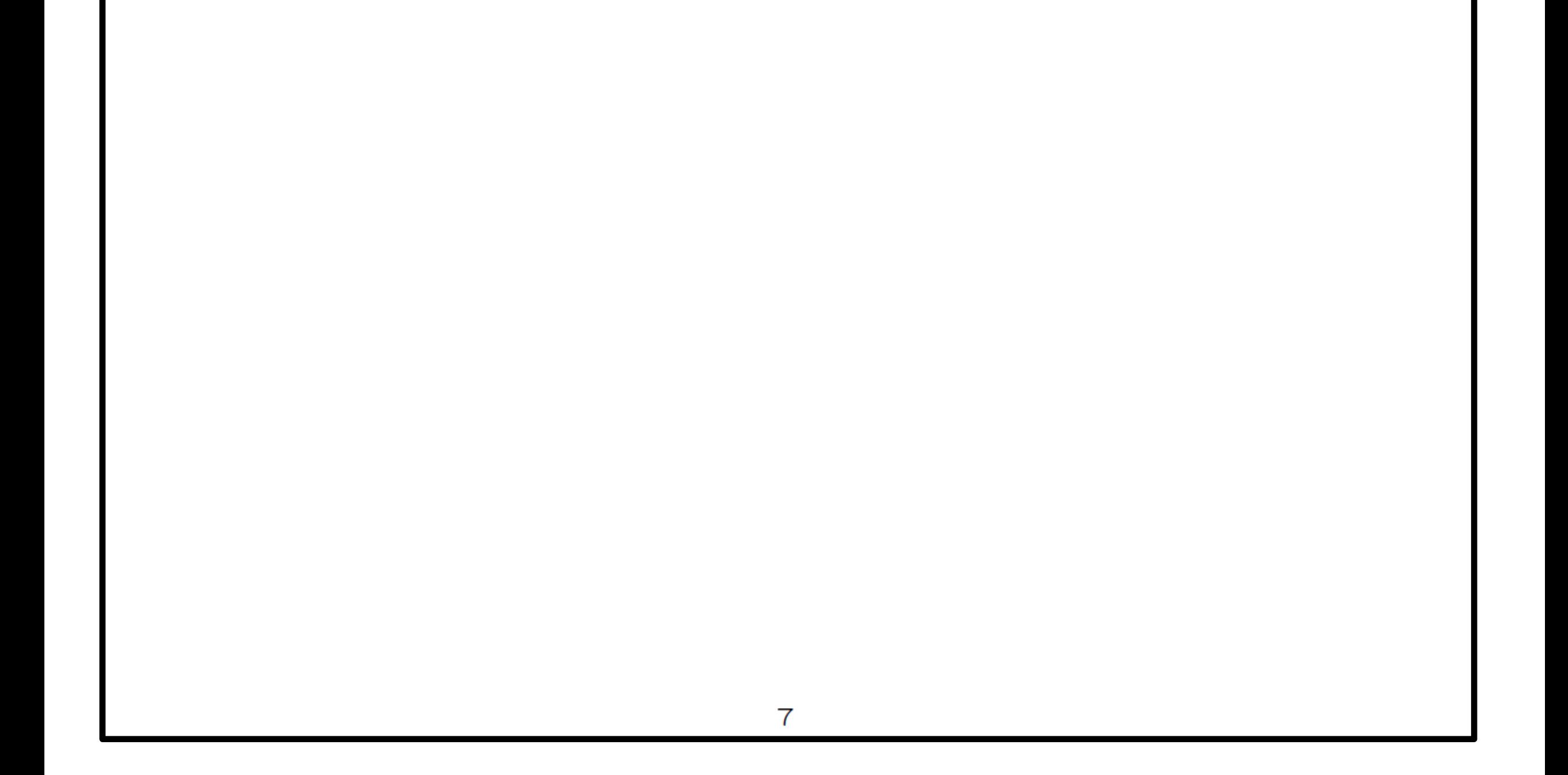